## 教育專業創新及行動研究 網站競賽管理系統

## 線上報名流程說明

網址: 163.21.34.143

## Step 1:請在網址列輸入 163.21.34.143。

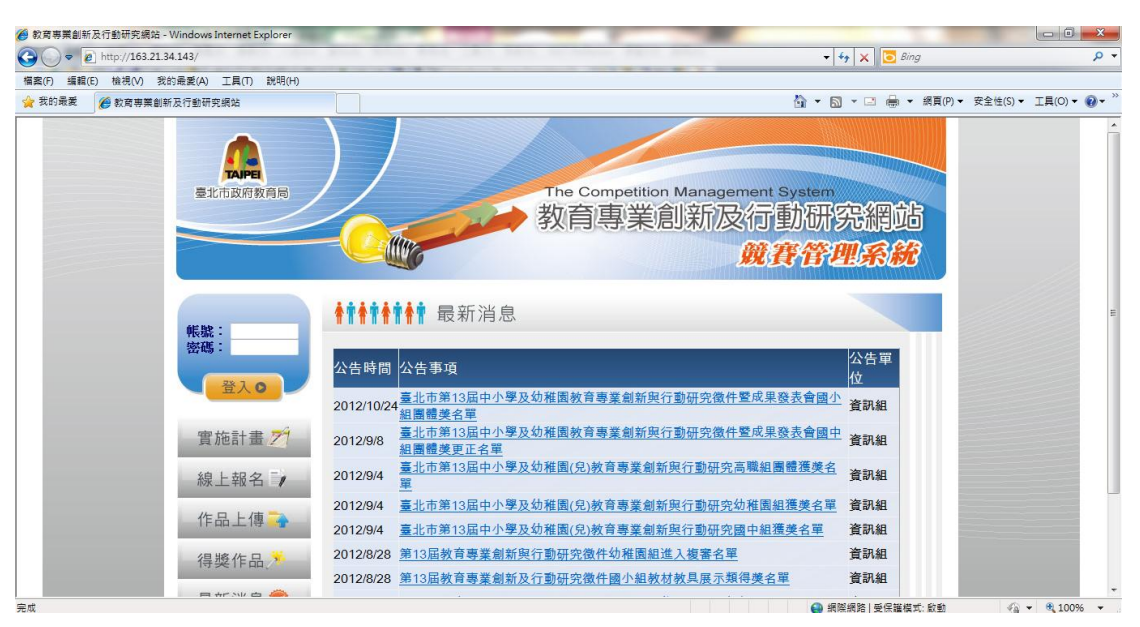

## Step 2:點選左側線上報名按鈕。

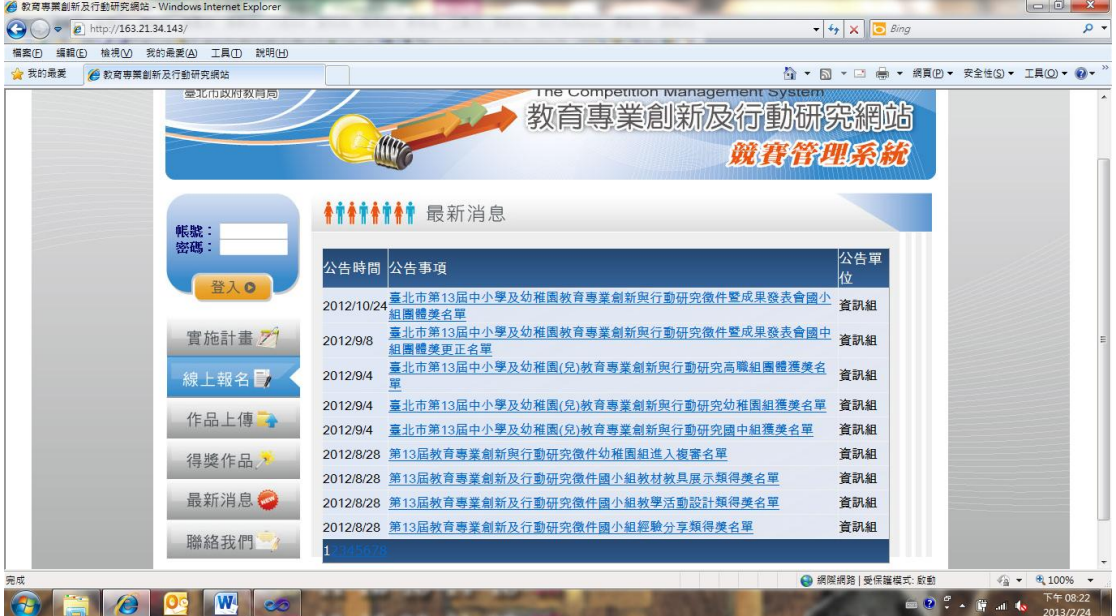

Step 3:輸入由各校競賽報名承辦人領取之報名序號與密碼。

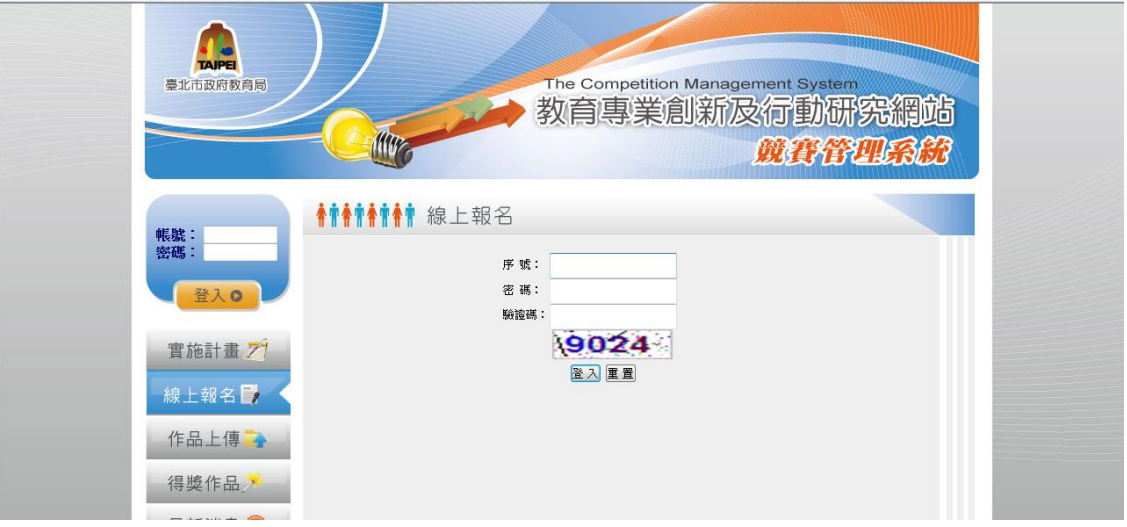

Step 4:勾選年度重要政策議題與作品領域別

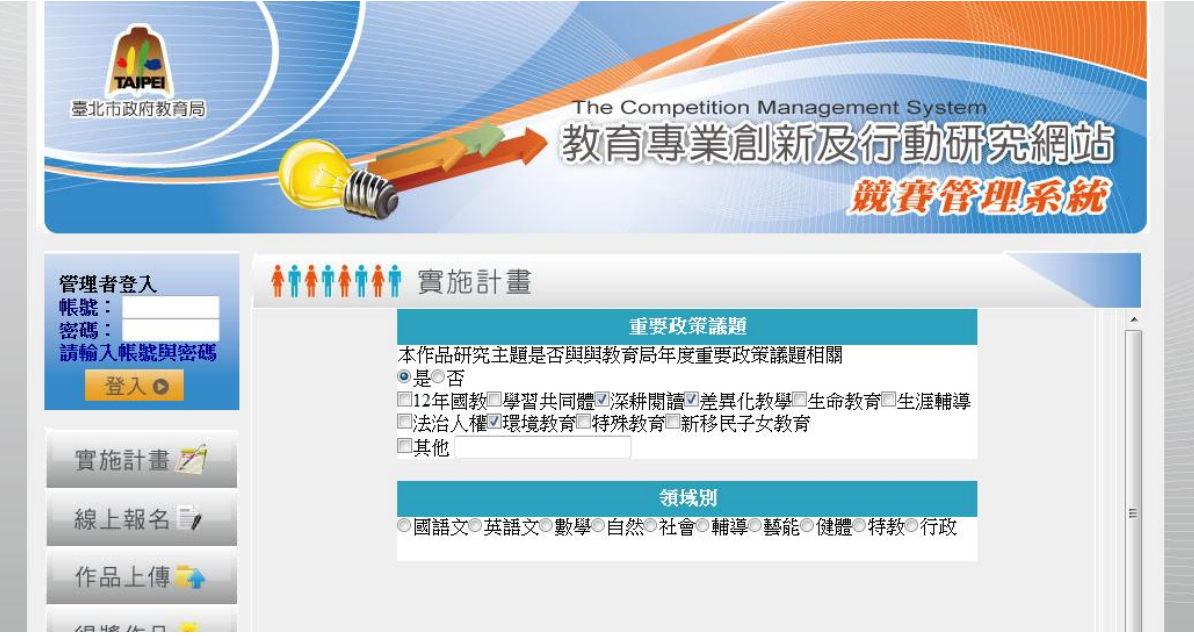

Step 5:輸入作者基本資料

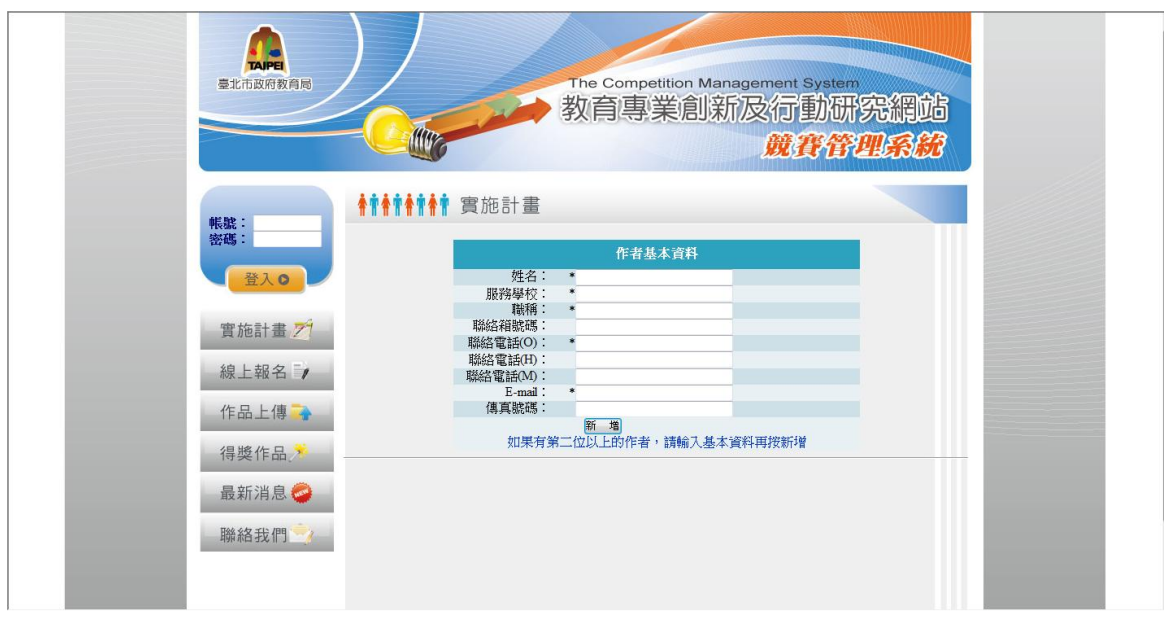

Step 6:如有多位作者,請點選「新增」鍵後可繼續輸入第二作者,均輸入完後, 可點選「下一步」,繼續報名流程。

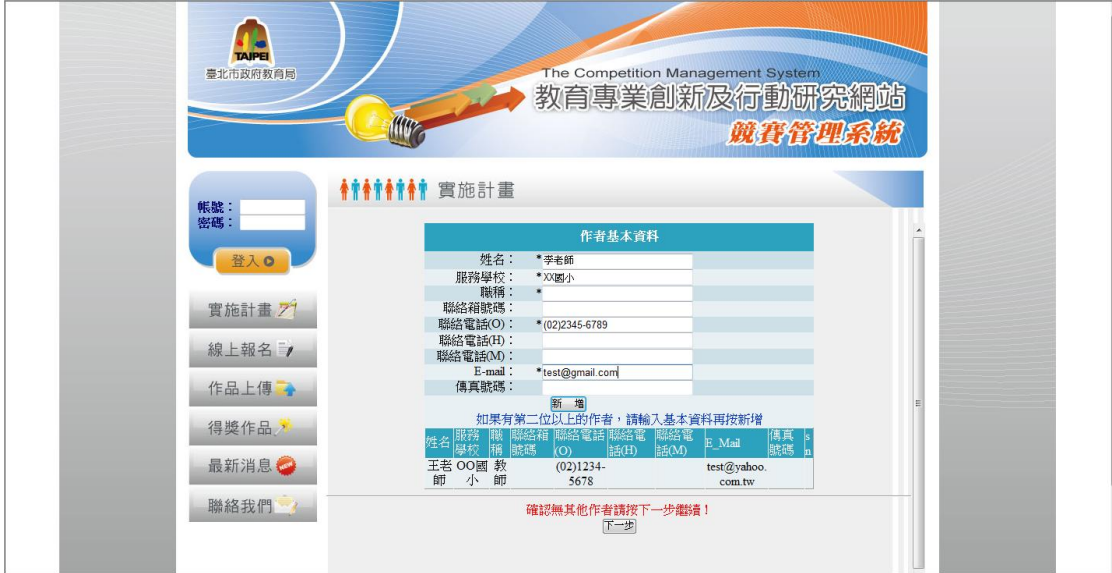

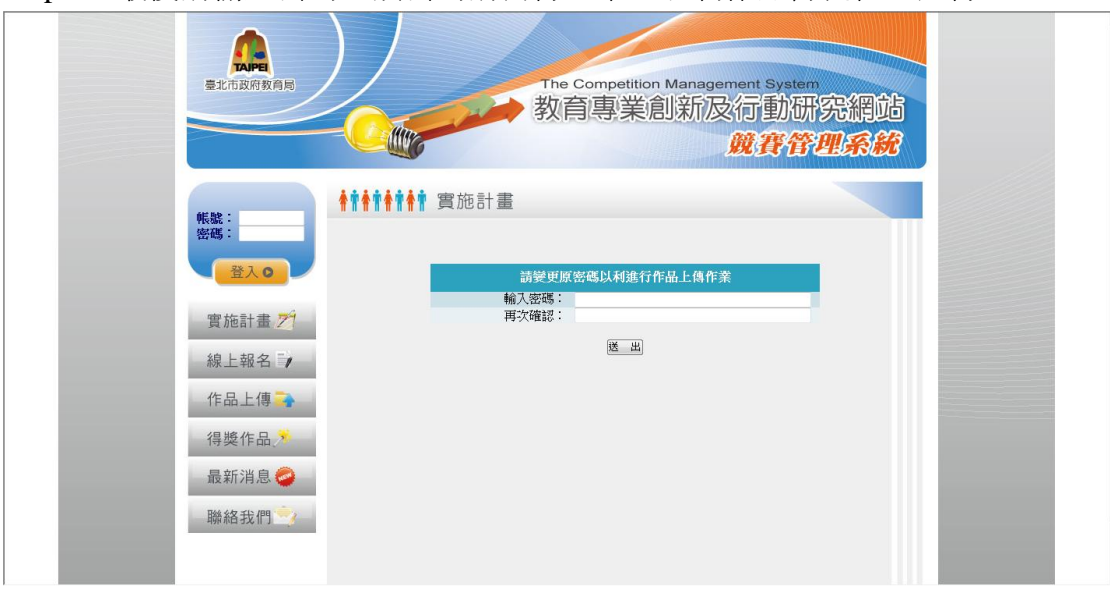

Step 7:最後請輸入密碼,該密碼請自行記下,以利作品傳流程之進行。

Step 8:點選「至作品上傳區上傳作品」之按鈕進行作品上傳流程。

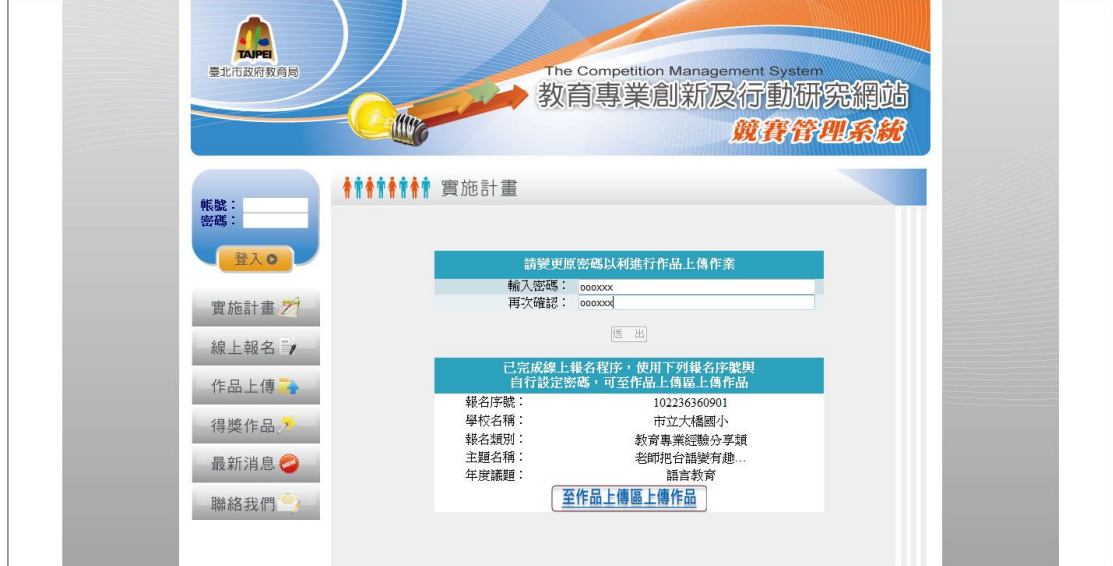

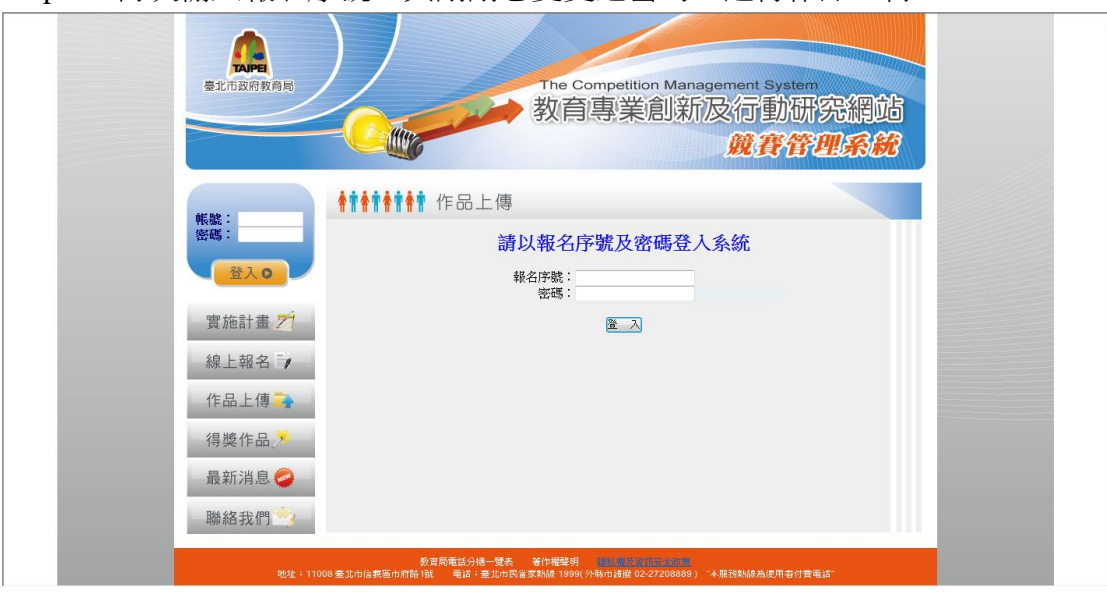

Step 9: 再次輸入報名序號,與剛剛您變更之密碼,進行作品上傳。

Step 10:確認報名作品與作者資料無誤,如作品資料有誤請與聯絡該校報名序號 領取承辦人員進行修改。

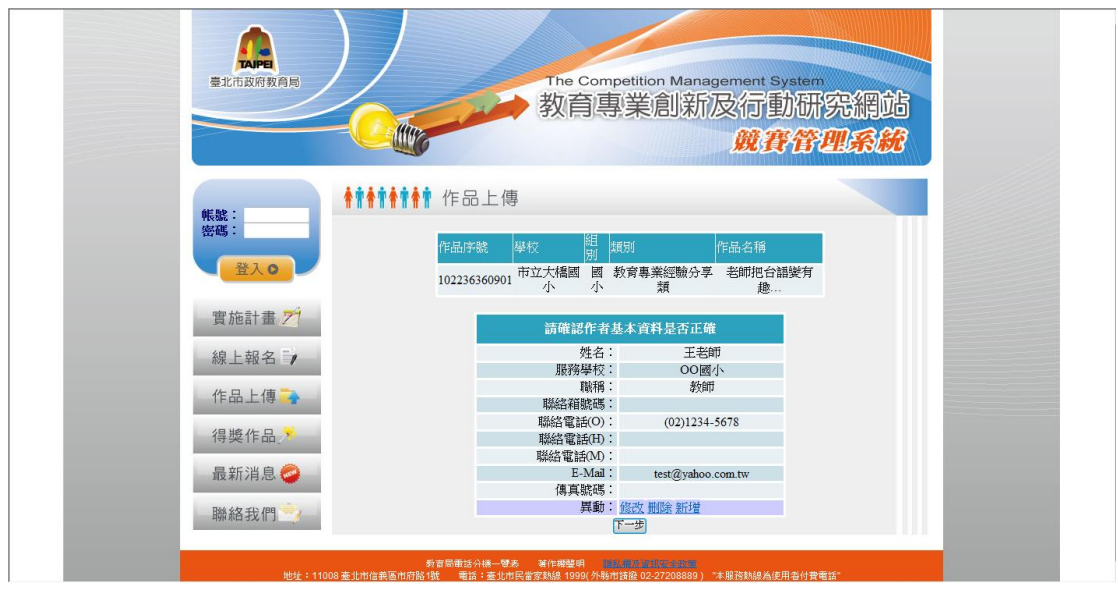

Step 11:如作者資料不正確或欲增加作者,請點選異動:之修改、刪除與新增按 鈕來變更作者資料,確認無誤後,點選「下一步」進行作品上傳。

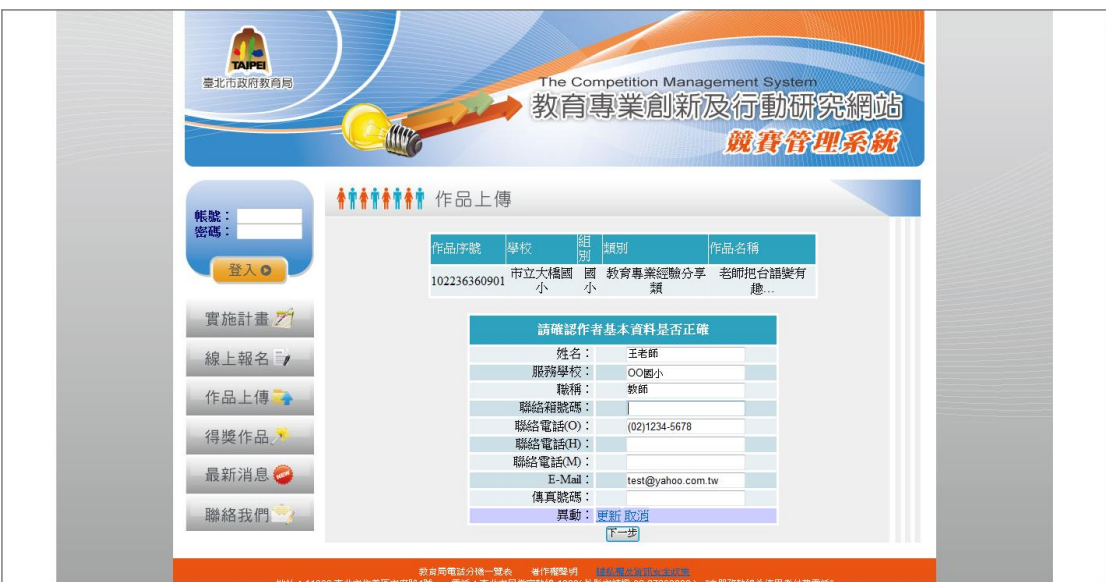

Step 12 請分別上傳 Word 檔案之作品與 PDF 檔案之作品,請注意檔案大小與格 式,如不正確系統會告知您;如檔案有進行修改,可再次上傳,最後上傳成功之 檔案即為最終作品,評審僅會針對該檔案進行評分。

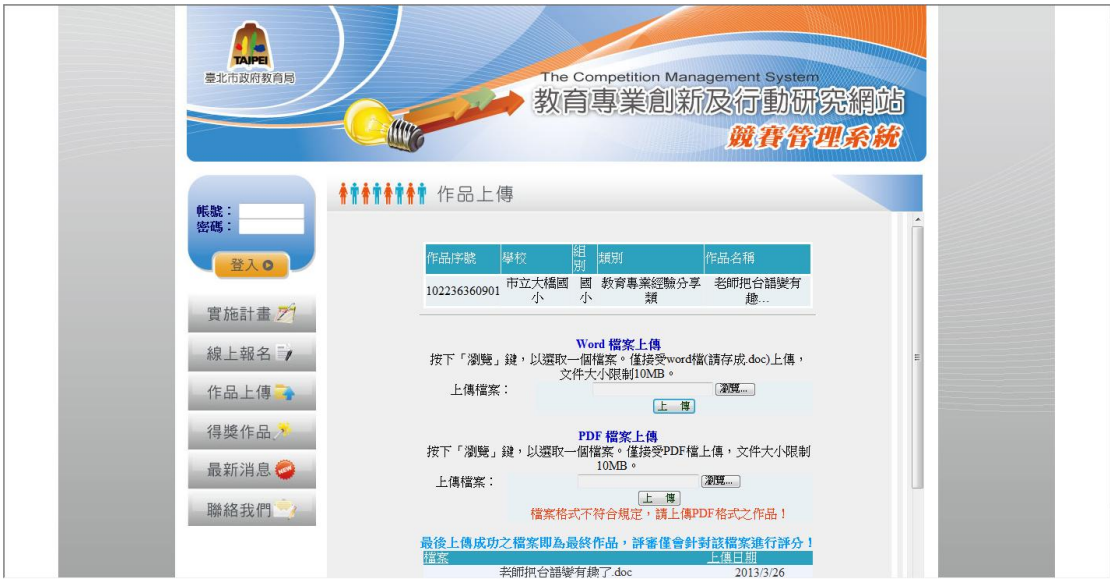

Step 13 請自行下載列印「需繳交文件」, 系統會自動將線上報名之資料代入文件 中,請作者。

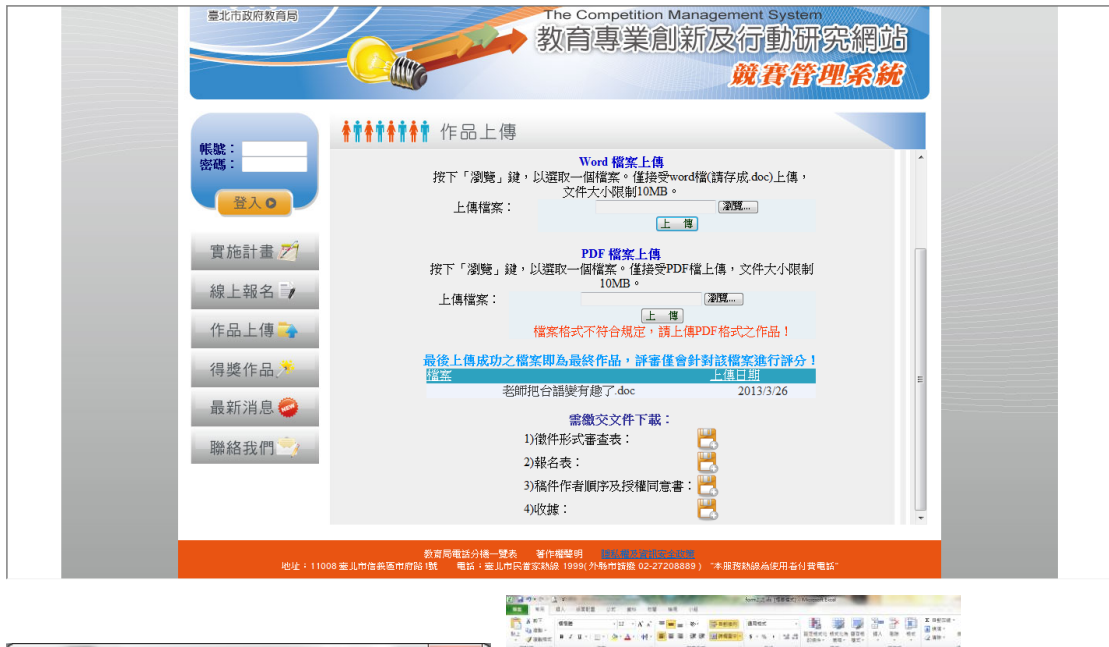

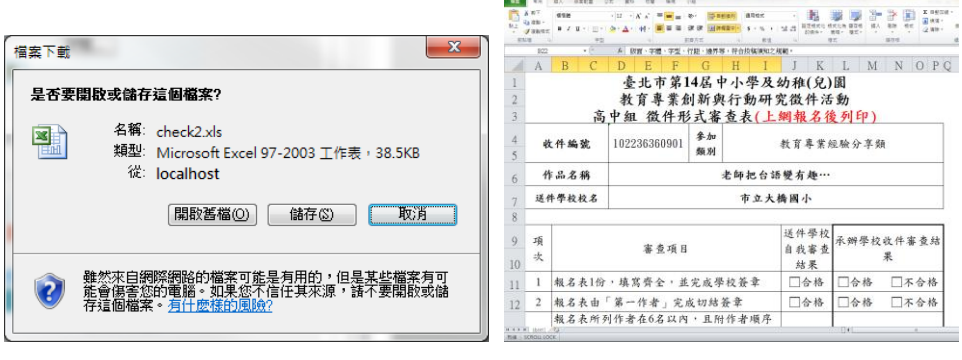

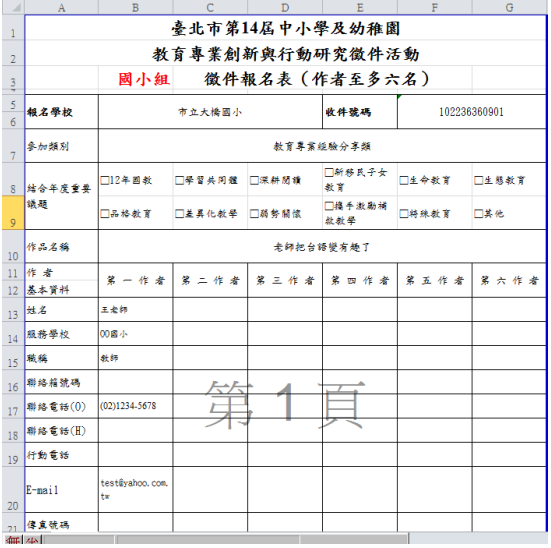

Step 15 印完需繳交文件後,點選「完成作品上傳」按鈕,完成報名與作品上傳 作業。

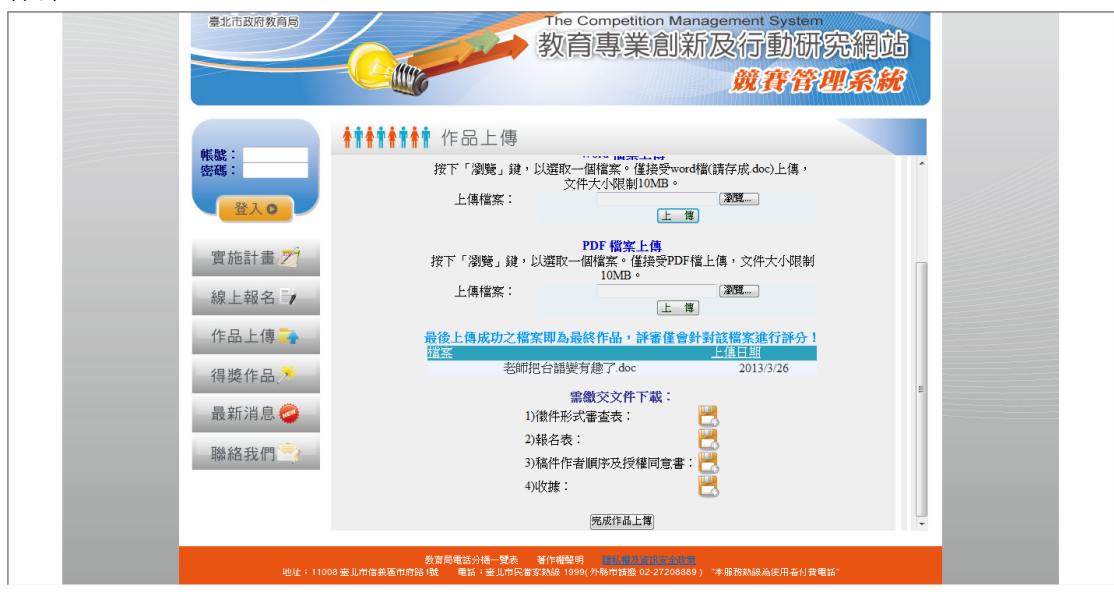